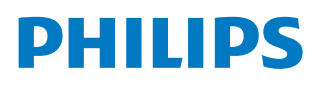

*PicoPix Micro 2TV*

Portable projector

PPX360

# Kullanım Kılavuzu

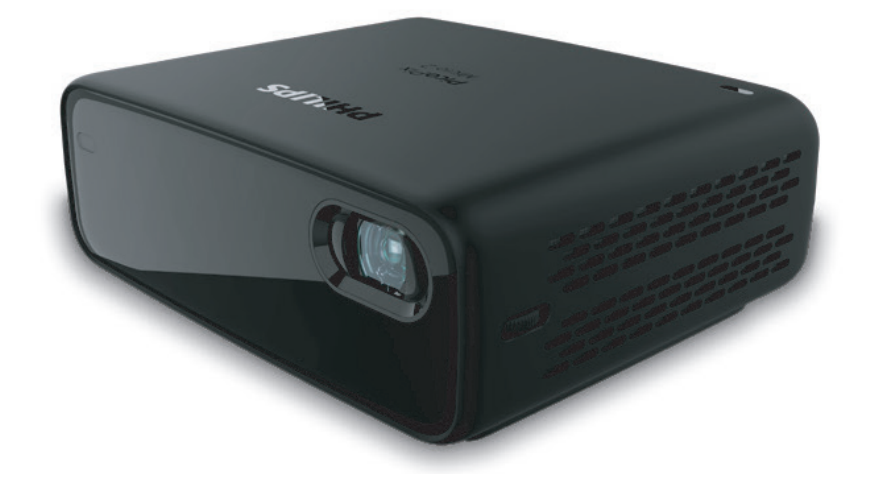

Ürününüzü kaydedin ve şu adresten destek alın www.philips.com/support

## İçindekiler

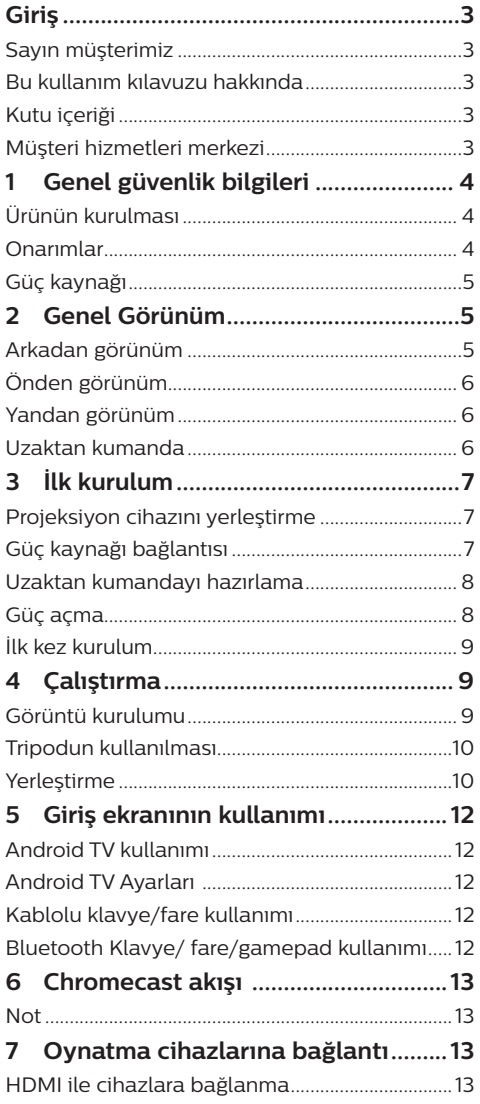

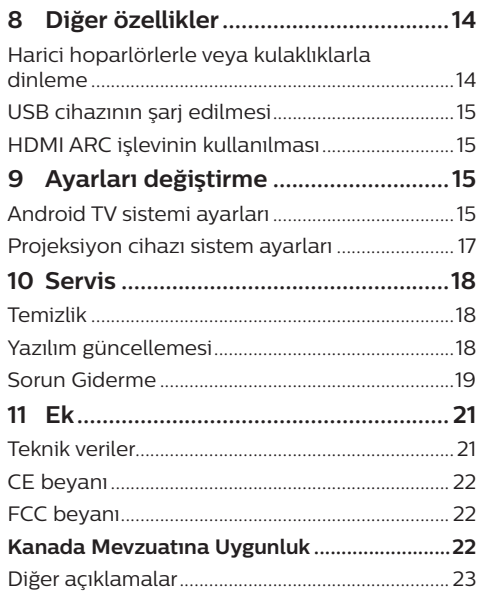

## **Giriş**

## **Sayın müşterimiz**

Bu projeksiyon cihazını satın aldığınız için tesekkür ederiz.

Bu ürünü ve sunduğu birçok işlevi beğeneceğinizi umuyoruz!

## **Bu kullanım kılavuzu hakkında**

Bu ürünle birlikte verilen hızlı başlangıç kılavuzu, bu ürünü hızlı ve kolay bir şekilde kullanmanızı sağlar. Ayrıntılı açıklamalar bu kullanım kılavuzunun ileriki bölümlerinde bulunabilir.

Kullanım kılavuzunun tamamını dikkatlice okuyun. Bu ürünün düzgün çalışması için tüm güvenlik talimatlarına uyun (**bkz. Genel güvenlik bilgileri, sayfa 4**). Üretici, bu talimatlara uyulmaması durumunda sorumluluk kabul etmez.

### **Kullanılan semboller**

#### **Not**

 $\mathbf{V}$ 

#### **Sorun Giderme**

Bu simge, bu ürünü daha etkin ve kolay bir şekilde kullanmanıza yardımcı olacak ipuçlarını belirtir.

#### **TEHLİKE!**

#### **Fiziksel yaralanma tehlikesi!**

Bu sembol, fiziksel yaralanma tehlikesi konusunda uyarır. Yanlış kullanım nedeniyle fiziksel yaralanma veya hasar meydana gelebilir.

#### **DİKKAT!**

**Üründe hasar veya veri kaybı!**

Bu sembol, üründe hasar ve olası veri kaybı konusunda uyarır. Yanlış kullanım nedeniyle hasar meydana gelebilir.

## **Kutu içeriği**

- a Hızlı Başlangıç Kılavuzu
- $\widehat{Q}$  PicoPix Micro 2<sup>TV</sup> projeksiyon cihazı (PPX360)
- c Tripod
- (4) Taşıma çantası
- e 3× güç adaptörü fişi (AB, İngiltere, ABD)
- $62 \times AAA$  pil
- g 1× güç adaptörü
- (8) Uzaktan kumanda

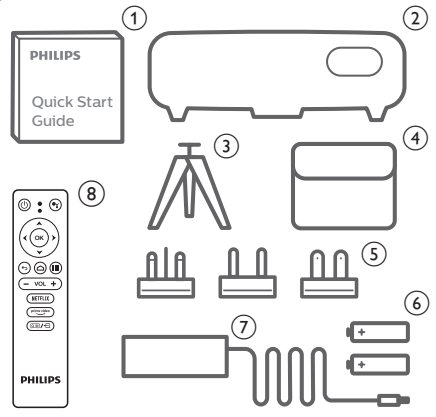

## **Müşteri hizmetleri merkezi**

Destek yardım hattını garanti belgesinde veya çevrim içi olarak bulabilirsiniz:

**Web sitesi:** www.philips.com/support

**E-Posta:** philips.projector.eu@screeneo.com

**Uluslararası Telefon:** +41 215 391 665

Lütfen servis sağlayıcınıza uluslararası arama ücretlerini sorun!

Elektronik kullanım kılavuzuna şu adresten erişin:

https://support.philipsprojection.com

Topluluk forumuna şu adresten erişin: https://community.philipsprojection.com

## **1 Genel güvenlik bilgileri**

Belirtilen tüm uyarı ve güvenlik notlarına dikkat edin. Bu kullanım kılavuzunda açıklanmayan herhangi bir değişiklik veya ayar yapmayın. Yanlış çalıştırma ve yanlış kullanım fiziksel yaralanmaya, üründe hasara veya veri kaybına neden olabilir.

## **Ürünün kurulması**

Bu ürün sadece kapalı alanda kullanım için tasarlanmıştır. Ürünü sağlam ve düz bir yüzeye güvenli bir şekilde yerleştirin. Fiziksel yaralanmayı veya ürün hasarını önlemek için tüm kabloları kimsenin takılıp düşmeyeceği şekilde yerleştirin.

Ürünü nemli odalarda çalıştırmayın. Şebeke kablosuna veya şebeke bağlantısına asla ıslak elle dokunmayın.

Ürünü soğuk bir yerden sıcak bir yere taşıdıktan hemen sonra kesinlikle çalıştırmayın. Ürün böyle bir sıcaklık değişimine maruz kaldığında, nem önemli iç parçalarda sıvıya dönüşebilir.

Ürün yeterli olarak havalandırılmalı ve üzeri örtülmemelidir. Ürünü kullanımdayken kapalı dolaplara, kutulara veya diğer muhafazalara koymayın.

Ürünü doğrudan güneş ışığından, ısıdan, yoğun sıcaklık dalgalanmalarından ve nemden koruyun. Ürünü ısıtıcıların veya klimaların yakınına yerleştirmeyin. Teknik verilerde listelenen sıcaklık bilgilerine uyun (**bkz. Teknik veriler, sayfa 21**).

Ürünün uzun süre çalışması yüzeyin ısınmasına neden olur. Aşırı ısınma durumunda ürün otomatik olarak bekleme moduna geçer.

Ürünün içine sıvı sızmasını engelleyin. Ürünün içine sıvı veya yabancı cisimler girerse ürünü kapatın ve elektrik şebekesiyle bağlantısını kesin. Ürünü yetkili servis merkezine kontrol ettirin.

Ürünü her zaman dikkatli taşıyın. Lense dokunmayın. Ürünün veya güç kablosunun üzerine asla ağır veya keskin nesneler koymayın.

Ürün çok ısınırsa veya duman çıkarırsa hemen kapatıp güç kablosunu çıkarın. Ürününüzü yetkili servis merkezine kontrol ettirin. Ürünü açık alevlerden (ör. mum) uzak tutun.

Üründe yerleşik batarya vardır. Sökmeyin ve değiştirmeyin. Yerleşik batarya sadece uzman servis personeli tarafından değiştirilebilir.

Yerleşik bataryayı kendi başınıza değiştirmeye çalışmayın. Bataryanın yanlış kullanılması veya yanlış batarya tipi kullanılması, ürüne zarar verebilir veya yaralanmaya neden olabilir.

#### **TEHLİKE!**

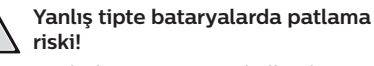

Yanlış batarya tipinin kullanılması halinde patlama riski vardır.

Bataryaları (batarya paketi veya yerleşik bataryalar) güneş ışığı veya açık ateş gibi aşırı sıcağa maruz bırakmayın.

Aşağıdaki koşullarda, ürünün içinde arızalara yol açabilecek bir nem tabakası oluşabilir:

- ürün soğuktan sıcak bir alana taşınırsa;
- soğuk bir oda ısıtıldıktan sonra;

• ürün nemli bir odaya yerleştirildiğinde. Herhangi bir nem oluşumunu önlemek için aşağıdaki gibi hareket edin:

- 1 Oda koşullarına uyum sağlaması için ürünü başka bir odaya taşımadan önce plastik bir torbaya koyun.
- 2 Ürünü plastik torbadan çıkarmadan önce bir ila iki saat bekleyin.

Ürün çok tozlu bir ortamda kullanılmamalıdır. Toz parçacıkları ve diğer yabancı nesneler ürüne zarar verebilir.

Ürünü aşırı titreşimlere maruz bırakmayın. Bu durum, iç bileşenlere zarar verebilir.

Çocukların gözetimsiz olarak ürünü kullanmasına izin vermeyin. Ambalaj malzemeleri çocuklardan uzak tutulmalıdır.

Kendi güvenliğiniz için ürünü yıldırımlı fırtına sırasında kullanmayın.

## **Onarımlar**

Ürünü kendi başınıza onarmayın. Yanlış bakım yaralanmalara veya ürünün hasar görmesine neden olabilir. Ürün yetkili servis merkezi tarafından onarılmalıdır.

Lütfen bu ürünle birlikte verilen garanti belgesinde yetkili servis merkezlerinin ayrıntılarını bulun.

Garantiyi geçersiz kılacağından bu üründen tip etiketini çıkarmayın.

## **Güç kaynağı**

Yalnızca bu ürün için onaylanmış güç adaptörünü kullanın (**bkz. Teknik veriler, sayfa 21**).

Güç kaynağının şebeke geriliminin, kurulum konumunda mevcut olan şebeke gerilimiyle eşleşip eşleşmediğini kontrol edin. Bu ürün, ürün üzerinde belirtilen gerilim tipine uygundur.

Priz ürünün yakınında olmalı ve kolayca erişilebilir olmalıdır.

Yerleşik bataryanın kapasitesi zamanla azalır. Ürün sadece AC güç kaynağıyla çalışıyorsa yerleşik batarya arızalı demektir. Yerleşik bataryayı değiştirmek için yetkili servis merkezi ile iletişime geçin.

#### **DİKKAT!**

Projeksiyon cihazını kapatmak için her zaman (<sup>I</sup>) düğmesini kullanın.

Yüzeyi temizlemeden önce ürünü kapatın ve prizden çıkarın (**bkz. Temizlik, sayfa 18**). Yumuşak, tüy bırakmayan bir bez kullanın. Asla sıvı, gazlı veya kolay tutuşan temizleyiciler (spreyler, aşındırıcılar, cilalar, alkol) kullanmayın. Ürünün içine nem girmesini engelleyin.

#### **TEHLİKE!**

#### **Göz tahrişi riski!**

Bu ürün, çok parlak ışık yayan yüksek güçlü LED (Işık Yayan Diyot) ile donatılmıştır. Çalışma sırasında doğrudan projeksiyon cihazı lensine bakmayın. Bu durum, göz tahrişine veya hasarına neden olabilir.

## **2 Genel Görünüm**

## **Arkadan görünüm**

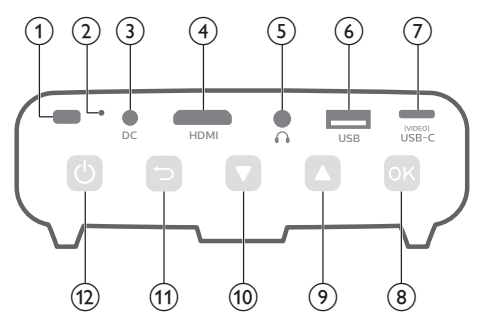

a **İnfrared sensörü**

#### b **Sıfırlama tuşu**

Projeksiyon cihazını fabrika varsayılan ayarlarına sıfırlayın (sıfırlama tuşuna basmak için küçük bir iğne kullanın).

#### **(3)** DC soketi

Güç kaynağına bağlayın.

### d **HDMI portu**

Oynatma cihazındaki HDMI çıkışına bağlayın.

#### $\odot$   $\Omega$

3,5 mm ses çıkışı; harici hoparlörlere veya kulaklıklara bağlayın.

#### f **USB portu**

Amazon Fire TV stick®, Roku® akış çubuğu (yığın depolama veya medya oynatıcı için değil) gibi güçlü USB cihazlarına bağlayın.

#### $(7)$  USB-C (VIDEO) port

Oynatma cihazındaki USB-C video çıkışına bağlayın.

- $(8)$  OK
	- Ayarlar menüsüne girin.
	- Seçimi veya girişi onaylar.
- $\circledcirc$   $\blacktriangle$ 
	- Menü seçeneklerinde gezinin.
	- Ses seviyesini artırın.
- $\overline{10}$ 
	- Menü seçeneklerinde gezinin.
	- Ses seviyesini azaltın.
- $(n)$   $\bigcup$ 
	- Bir önceki menü ekranına döner.
- $(1)$ 
	- Projeksiyon cihazını açmak için bir saniye basılı tutun.
	- Projeksiyon cihazını kapatmak için iki kez basın.
	- Projeksiyon cihazı açıldığında LED beyaza döner. Projeksiyon cihazı kapatıldığında LED söner.
	- Projeksiyon cihazını şarj ederken, cihazın açık veya kapalı olmasından bağımsız olarak LED kırmızıya döner.

## **Önden görünüm**

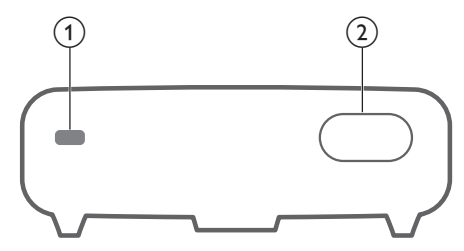

- a **İnfrared sensörü**
- b **Projeksiyon lensi**

## **Yandan görünüm**

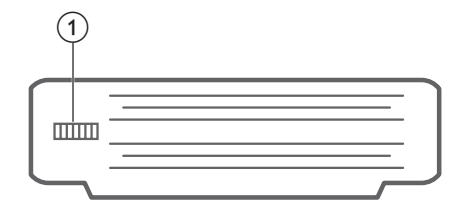

a **Odak ayar düğmesi** Görüntü netliğini ayarlayın.

## **Uzaktan kumanda**

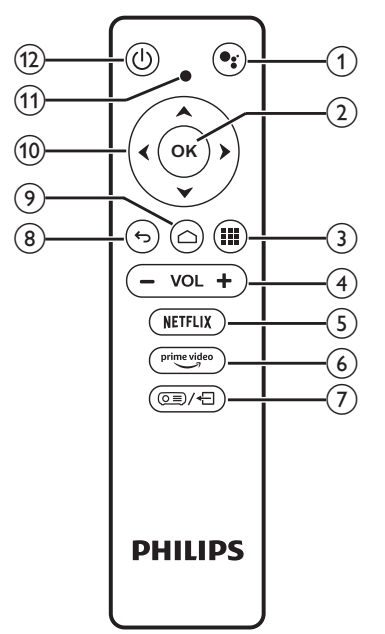

### $\bigcirc$

Sesli arama işlevine erişin (Google Asistan).

- $(2)$  OK
	- Seçimi veya girişi onaylar.
- $\odot$   $\blacksquare$

Yüklü uygulamaları görüntüleyin ve uygulama mağazasına erişin.

d **+/-** Ses seviyesini artırın veya azaltın.

#### *Not:*

Projeksiyon cihazı HDMI cihazına bağlandığında ve HDMI girişine geçirildiğinde uzaktan kumanda ile ses ayarı yapılamaz. Ayar seçeneklerine erişmek için  $\circledcirc$   $\neq$  tusuna basın ve ses ayarı için *Volume* (Ses Seviyesi)'e gidin.

 $(5)$  NETFLIX

Netflix hizmetine hızlı erişim.

 $\circ$  prime video

Prime Video hizmetine hızlı erişim.

 $(7)$   $(25)/$ 

Projeksiyon cihazı sistem ayar seçeneklerine erişin veya bu seçeneklerden çıkın.

 $\circledcirc$ 

Bir önceki menü ekranına döner.

 $\odot$   $\bigcirc$ 

Android TV giriş ekranına erişin.

 $60$  Gezinme düğmeleri Menü seçeneklerinde gezinin.

#### k **LED göstergesi**

- Uzaktan kumanda üzerindeki herhangi bir düğmeye her bastığınızda, LED kısa bir süre yanar ve ardından söner.
- Mavi ışık, uzaktan kumandanın Android TV modunda olduğunu ve Android TV arayüzünde gezinmenin mümkün olduğunu gösterir.
- Kırmızı ışık, uzaktan kumandanın projeksiyon sistem ayarlarına eriştiğini ve Android TV arayüzünde gezinmenin mümkün olmadığını gösterir.
- $(12)$  (1)

Projeksiyon cihazını açın veya beklemeye alın.

## **3 İlk kurulum**

#### **Not**

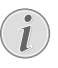

Herhangi bir bağlantı kurmadan veya değiştirmeden önce tüm cihazların prizden çıkarıldığından emin olun.

## **Projeksiyon cihazını yerleştirme**

Projeksiyon cihazını, projeksiyon yüzeyinin önünde düz bir yüzeye yerleştirin.

Projeksiyon cihazını farklı yapılandırmalarda da kurabilirsiniz (**bkz. Yerleştirme, sayfa 10**).

## **Güç kaynağı bağlantısı**

Projeksiyon cihazı harici güç kaynağı veya yerleşik batarya ile çalıştırılabilir.

#### **DİKKAT!**

Projeksiyon cihazını açmak ve kapatmak için her zaman (<sup>1</sup>) düğmesini kullanın.

### **Harici güç kaynağı ile çalıştırma**

- Pimleri ve delikleri hizalayarak güç adaptörünün yuvarlak tabanına uygun fişi (AB, İngiltere, ABD) takın.
	- Fişi güç adaptöründen çıkarmak için yuvarlak tabanın kenarındaki tırnağı basılı tutun ve aynı anda güç adaptörünün yuvarlak tabanından fişi çevirin ve kilidini açın.

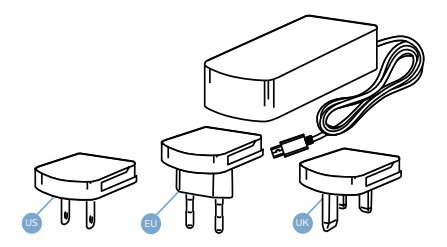

2 Güç adaptörünü projeksiyon cihazındaki DC soketine ve ardından duvar prizine bağlayın.

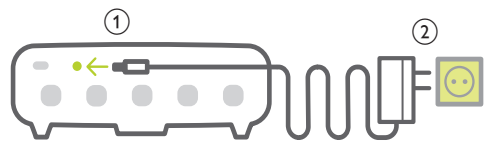

#### **Yerleşik batarya ile çalıştırma**

Projeksiyon cihazı ayrıca taşınabilirlik açısından yerleşik batarya ile çalıştırılabilir.

#### **Projeksiyon cihazının şarj edilmesi**

İlk kullanımdan önce projeksiyon cihazını 1,5 saat şarj edin.

Projeksiyon ekranında düşük pil simgesi göründüğünde projeksiyon cihazını şarj edin.

- Projeksiyon cihazını şarj etmek için cihazı "Harici güç kaynağı ile çalıştırma" bölümünde açıklandığı gibi harici bir güç kaynağına bağlayın.
- Şarj ederken projeksiyon cihazı üzerindeki LED kırmızıya döner. Tamamen şarj olduğunda kırmızı LED söner.
- Açıldığında, harici güç kaynağı ilk olarak projeksiyon cihazını çalıştırmak için kullanılacak ve kullanılmayan güç kaynağı bataryayı şarj edecektir.
- Daha hızlı şarj için, projeksiyon cihazı kapalıyken şarj edin.

#### **Not**

Yerleşik bataryanın kapasitesi zamanla azalır. Projeksiyon cihazı sadece harici güç kaynağıyla çalışıyorsa yerleşik batarya arızalı demektir. Yerleşik bataryayı değiştirmek için yetkili servis merkezi ile iletişime geçin.

## **Uzaktan kumandayı hazırlama**

#### **DİKKAT!**

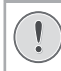

Bataryaların yanlış kullanımı aşırı ısınmaya, patlamaya, yangın riskine ve yaralanmaya neden olabilir. Sızıntı yapan bataryalar uzaktan kumandaya zarar verebilir.

Uzaktan kumandayı asla doğrudan güneş ışığına maruz bırakmayın.

Pillerin deforme olmasını, sökülmesini veya şarj edilmesini önleyin.

Açık ateşe ve suya maruz bırakmayın.

Boş pilleri hemen değiştirin.

Uzun süre kullanılmayacaksa pilleri uzaktan kumandadan çıkarın.

- 1 Pil bölmesini açın.
- 2 Verilen pilleri (AAA tipi) doğru kutupları (+/-) gösterilen şekilde takın.
- 3 Pil bölmesini kapatın.

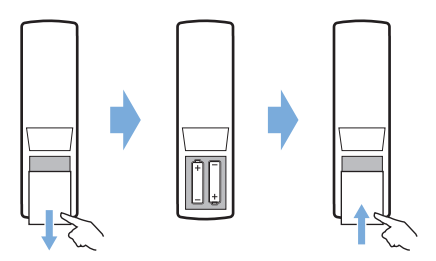

• Uzaktan kumandayı infrared sinyallerle kullanırken, uzaktan kumandayı projeksiyon cihazındaki infrared sensörüne yöneltin ve uzaktan kumanda ile infrared sensörü arasında herhangi bir engel olmadığından emin olun.

### **Güç açma**

- 1 Projeksiyon cihazını açmak için  $\binom{1}{2}$ düğmesine basın. Projeksiyon cihazı üzerindeki LED kırmızıdan beyaza döner.
- Projeksiyon cihazını kapatmak için (<sup>1</sup>) düğmesine basın ve ardından güç kapatma onay mesajı belirdiğinde düğmeye tekrar basın.

Projeksiyon cihazı üzerindeki LED beyazdan kırmızıya döner.

• Projeksiyon cihazı ve ekran arasındaki mesafe, görüntünün gerçek boyutunu belirler.

## **İlk kez kurulum**

Projeksiyon cihazını ilk kez açtığınızda veya projeksiyon cihazı fabrika varsayılan ayarlarına sıfırlandığında Android TV kurulumunu yapmanız istenir.

Kurulumdan sonra projeksiyon cihazı, Google hesabınızda oturum açacak ve telefonunuzla aynı WiFi ağına bağlanacaktır.

#### **Gerekli olanlar**

- WiFi internet bağlantısı
- Google hesabı

### **1. Adım: Uzaktan kumandanın projeksiyon cihazıyla eşleştirilmesi**

Uzaktan kumanda eşleştirme arayüzünde, uzaktan kumandayı projeksiyon cihazıyla Bluetooth üzerinden eşleştirmeniz istenir. Eşleştirme, uzaktan kumandanın Android TV modunda çalışmasını sağlayabilir.

1 Eşleştirme istendiğinde arayüz başarılı bağlantı gösterene kadar yaklaşık 10 saniye boyunca uzaktan kumanda üzerindeki **OK** ve VOL - düğmesini basılı tutun.

Projeksiyon cihazının açık ve uzaktan kumandaya olabildiğince yakın olduğundan emin olun.

### **2. Adım: Dil seçimi**

1 Dil seçimi istendiğinde, ekran dilini seçmek için uzaktan kumanda üzerindeki **Gezinme düğmeleri**ni kullanın.

### **3. Adım: Projeksiyon cihazının Android telefonunuzla kurulumu**

Projeksiyon cihazını, projeksiyon cihazı Google hesabınızda oturum açacak ve telefonunuzla aynı WiFi ağına bağlanacak şekilde kurun.

- 1 Android TV kurulumu sorulduğunda kurulumu başlatmak için "Continue" (Devam)ı seçin.
- 2 Android telefonunuzda önceden yüklenmiş "Google" uygulamasını başlatın. Kurulumu tamamlamak için ekrandaki talimatları izleyin. Başarılı bir kurulumdan sonra projeksiyon cihazı, Google hesabınızda oturum açar ve telefonunuzla aynı WiFi ağına bağlanır.

## **4 Çalıştırma**

## **Görüntü kurulumu**

### **Ekran boyutu ayarı**

Projeksiyon ekranı boyutu (veya görüntülerin boyutu), projeksiyon cihazının lensi ile projeksiyon yüzeyi arasındaki mesafeye göre belirlenir.

- Projeksiyon mesafesinin, istediğiniz ekran boyutunun 1,2 katı genişliğinde olması gerekir.
- Projeksiyon görüntü boyutu en fazla 80 inçtir.
- Projeksiyon mesafesi 80 cm 200 cm'dir.

### **Görüntü netlik ayarı**

Görüntü odağını ayarlamak için, projeksiyon cihazının yan kısmındaki odak ayar düğmesini çevirin.

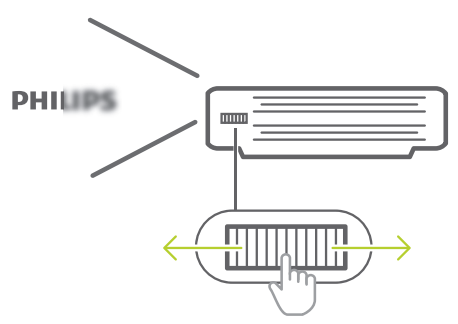

### **Görüntü şeklini düzeltme**

#### **Otomatik düzeltme (dikey keystone)**

Projeksiyon cihazını yukarı veya aşağı eğdiğinizde projeksiyon cihazı görüntüyü otomatik olarak dikdörtgen olacak şekilde düzeltebilir.

Otomatik dikey keystone düzeltmeyi etkinleştirmek için ayarlar seçeneğine erişmek üzere düğmesine basın ve *Auto Keystone - On* (Otomatik Keystone - Açık) seçeneğine gidin.

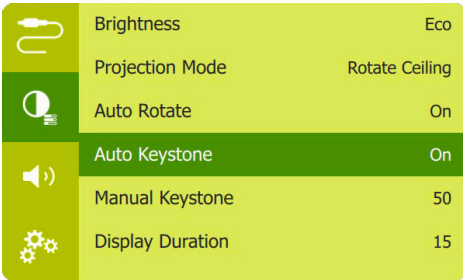

#### **Manuel dikey düzeltme**

Keystone veya bozuk görüntüleri manuel olarak dikey yönde düzeltebilirsiniz.

1 Bu işlevi etkinleştirmek için *Auto Keystone - Off* (Otomatik Keystone - Kapalı) olarak seçtiğinizden emin olun. Ayarlar seçeneğine erişmek için **o≡**) <del>∈</del> düğmesine basın ve *Manual Keystone* (Manuel Keystone) seçeneğine gidin.

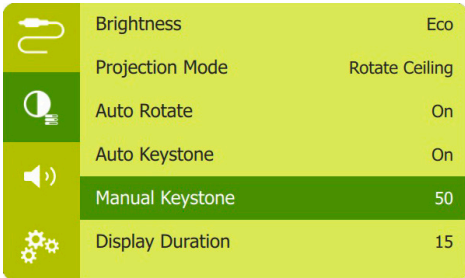

2 Görüntü şeklini ayarlamak için **Gezinme düğmeleri**ne basın.

## **Tripodun kullanılması**

Projeksiyon cihazı, projeksiyon cihazını yerleştirmek için daha fazla seçenek sağlayan tripodla birlikte gelir.

Projeksiyon cihazının altındaki tripod yuvasını bulun, ardından projeksiyon cihazını tripoda monte edin ve sabitleyin.

## **Yerleştirme**

Projeksiyon cihazını dört farklı yapılandırmada kurabilirsiniz. Farklı projeksiyon cihazı yerleşimleri için aşağıdaki yönergeleri izleyin.

#### **Not**

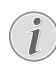

Tavana tepeden montaj için, kurulum uzmanı tarafından önerilen projeksiyon cihazı bağlantı parçası satın alın ve bağlantı parçasıyla birlikte gelen talimatları izleyin.

Tavana monte etmeden önce, tavanın projeksiyon cihazının ve montaj kitinin ağırlığını taşıyabileceğinden emin olun.

Tavana montaj için, bu ürün montaj talimatlarına uygun olarak tavana sağlam bir şekilde takılmalıdır. Yanlış bir tavan montajı kazaya, yaralanmaya veya hasara neden olabilir.

#### *Ön masa*

Projeksiyon cihazını, projeksiyon ekranının önündeki bir masaya yerleştirin. Bu seçenek, hızlı kurulum ve taşınabilirlik için projeksiyon cihazını yerleştirmenin en genel yoludur.

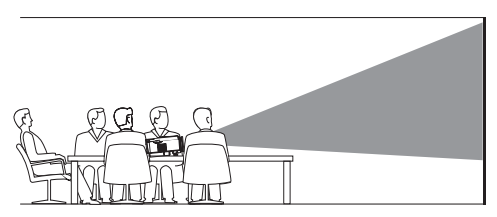

2 Projeksiyon cihazı, doğru projeksiyon yönünü otomatik olarak ayarlar.

Doğru projeksiyon yönünde değilse, ayar seçeneklerine erişmek için o≡)/← düğmesine basın ve *Projection Mode - Rotate Front* (Yansıtma Modu - Önü Döndür) seçeneğine gidin.

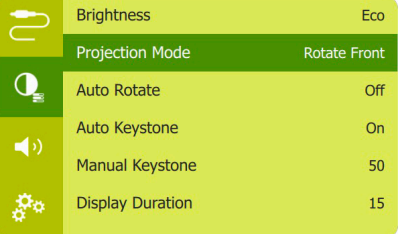

#### *Ön tavan*

1 Projeksiyon cihazını, projeksiyon ekranının önünde baş yukarı bakacak şekilde tavana monte edin. Projeksiyon cihazını tavana monte etmek için projeksiyon cihazı bağlantı parçası gereklidir.

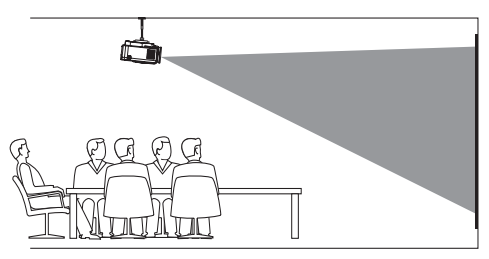

2 Projeksiyon cihazı, doğru projeksiyon yönünü otomatik olarak ayarlar.

Doğru projeksiyon yönünde değilse, ayar seçeneklerine erişmek için  $\circledcirc$ =)/ $\ominus$ düğmesine basın ve *Projection Mode - Rotate Ceiling* (Yansıtma Modu - Tavanı Döndür) seçeneğine gidin.

#### *Arka masa*

1 Projeksiyon cihazını, projeksiyon ekranının arkasındaki bir masaya yerleştirin. Özel bir arkadan projeksiyon ekranı gereklidir.

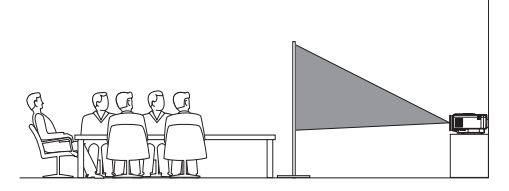

2 Projeksiyon cihazı, doğru projeksiyon yönünü otomatik olarak ayarlar.

Doğru projeksiyon yönünde değilse, ayar seçeneklerine erişmek için  $\sigma = \sqrt{2}$ düğmesine basın ve *Projection Mode - Rotate Rear* (Yansıtma Modu - Arkayı Döndür) seçeneğine gidin.

#### *Arka tavan*

1 Projeksiyon cihazını, projeksiyon ekranının arkasında baş yukarı bakacak şekilde tavana monte edin. Projeksiyon cihazını ekranın arkasındaki tavana monte etmek için projeksiyon cihazı bağlantı parçası ve özel arkadan projeksiyon ekranı gereklidir.

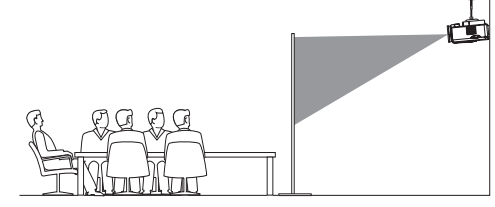

2 Projeksiyon cihazı, doğru projeksiyon yönünü otomatik olarak ayarlar.

Doğru projeksiyon yönünde değilse, ayar seçeneklerine erişmek için o=)/< düğmesine basın ve *Projection Mode - Rotate Rear Ceiling* (Yansıtma Modu - Arka Tavanı Döndür) seçeneğine gidin.

## **5 Giriş ekranının kullanımı**

Giriş ekranı, Android TV hizmetine doğrudan erişim ve projeksiyon cihazı üzerinde kurulum sağlar.

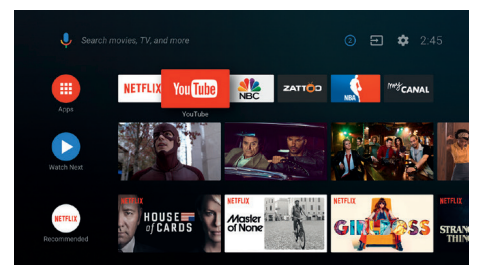

## **Android TV kullanımı**

Projeksiyon cihazı, Android TV ile entegredir. Android TV size aşağıda örneği verilen farklı özellikler sunar:

- En sevdiğiniz uygulamalardan çok farklı film ve programları izleyin.
- Müzik uygulamalarından müzik akışı gerçekleştirin.
- Google Play'den uygulamalar alın.
- Google Play Oyunlar'dan çevrim içi oyunlar oynayın.
- Ses girişi ve arama desteği alın.

#### **Android TV'de Gezinme**

Android TV'de gezinmek için verilen uzaktan kumandayı kullanabilirsiniz.

- Uzaktan kumanda üzerindeki düğmeler Android TV'de gezinmek için geçersizse Android TV moduna geçmek için uzaktan kumandadaki  $\circledcirc$  = / $\leftarrow$  düğmesine basın.
- Android TV giriş ekranına erişmek için uzaktan kumandadaki  $\bigtriangleup$  düğmesine basın.
- Yüklü uygulamaları görüntülemek ve uygulama mağazasına erişmek için uzaktan kumandadaki  $\prod$  düğmesine basın.
- Sesli arama işlevine erişmek için uzaktan kumanda üzerindeki <sup>●</sup>• düğmesine basın.

## **Android TV Ayarları**

Giris ekranında ( $\bigcirc$ düğmesine basın), ekranın sağ üst köşesindeki  $\bigstar$  simgesini seçmek için gezinebilir ve çeşitli Android TV ile ilgili ayar seçeneklerine erişebilirsiniz; örneğin uygulamalar/gizlilik/güvenlik yönetimi, resim ve ses ayarları (**bkz. Android TV sistemi ayarları, sayfa 15**).

## **Kablolu klavye/fare kullanımı**

- Kablolu farenizin veya klavyenizin USB-A fişini projeksiyon cihazındaki **USB** bağlantı noktasına bağlamanız yeterlidir.
- Bilgisayarda klavye kullanımı gibi ekranda gezinme, seçim ve metin girişi için klavyedeki tuşları kullanın.
- Gezinme ve seçim için farenin üzerindeki düğmeleri kullanın.

### **Bluetooth Klavye/ fare/ gamepad kullanımı**

- 1 Bluetooth klavyenizi, farenizi veya gamepad'inizi projeksiyon cihazıyla aşağıdaki şekilde eşleştirin:
	- Giriş ekranında ( $\bigcirc$ düğmesine basın), ayar seçeneklerine erişmek için ekranın sağ üst köşesindeki  $\bigstar$  simgesini seçmek için gezinin. Uzaktan kumanda üzerindeki **Gezinme düğmelerini** kullanarak *Remotes & Accessories* (Uzaktan Kumandalar ve Aksesuarlar)'ı seçin ve Bluetooth cihazı listesinden Bluetooth klavyenizin, farenizin veya gamepad'inizin adını seçin.
- 2 Eşleştirdikten sonra, Bluetooth klavyeyi veya fareyi projeksiyon cihazı ile kullanabilirsiniz.

## **6 Chromecast akışı**

Bu projeksiyon cihazına Chromecast yerleşiktir. Bu, içeriği (ör. videolar, fotoğraflar ve müzik) mobil cihazınızdaki (Android veya iOS cihazı) Chromecast özellikli bir uygulamadan projeksiyon ekranına aktarmanıza olanak tanır.

#### **Gerekli olanlar**

- Projeksiyon cihazının ve mobil cihazınızın aynı WiFi ağına bağlı olduğundan emin olun.
- Yayınlanacak uygulama Chromecast özellikli olmalı ve en son sürüm olmalıdır. Herhangi bir uygulama güncellemesi için Google Play Store veya Apple App Store'u ziyaret edin.
- 1 Mobil cihazınızda Chromecast özellikli uygulamayı başlatın.
- 2 Uygulama ekranında Chromecast simgesine dokunun.
- 3 Cep telefonunuzdaki açılır pencereden bu projeksiyon cihazının adına dokunun.

Başarılı bağlantıdan sonra uygulama içeriği projeksiyon yüzeyine aktarılır.

#### **Not**

Daha iyi akış performansı için 5 GHz WiFi ağı kullanın.

Projeksiyon cihazı yalnızca mobil cihazdaki uygulamadan içerik aktarılabilir.

Google, Google Play, YouTube, Android TV ve diğer markalar, Google LLC'nin ticari markalarıdır. Google Asistan belirli dillerde ve ülkelerde mevcut değildir.

## **7 Oynatma cihazlarına bağlantı**

#### **Not**

L

Herhangi bir bağlantı kurmadan veya değiştirmeden önce tüm cihazların prizden çıkarıldığından emin olun.

### **HDMI ile cihazlara bağlanma**

HDMI bağlantısı üzerinden projeksiyon cihazına oynatma cihazı (ör. Blu-ray oynatıcı, oyun konsolu, video kamera, dijital kamera veya bilgisayar) bağlayın. Bu bağlantı ile birlikte, görüntüler projeksiyon ekranında gösterilir ve ses projeksiyonda çalar.

1 HDMI kablosu kullanarak, projeksiyon cihazı üzerindeki veya **HDMI** konnektörünü oynatma cihazındaki HDMI çıkışına bağlayın.

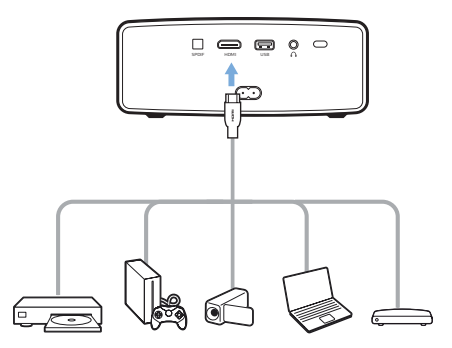

2 HDMI bağlantısı yapıldığında projeksiyon cihazı otomatik olarak HDMI girişine geçer. Projeksiyon ekranı görüntüleri gösterir.

Projeksiyon ekranı görüntüleri göstermiyorsa, HDMI girişini manuel olarak seçin. Ayar seçeneklerine erişmek için düğmesine basın ve *Input Source - HDMI* (Giriş Kaynağı - HDMI)'a gidin.

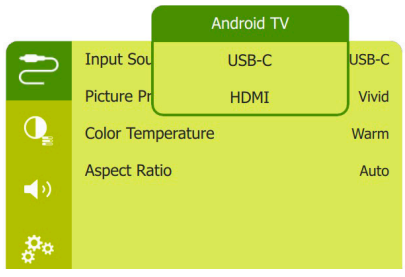

## **8 Diğer özellikler**

## **Harici hoparlörlerle veya kulaklıklarla dinleme**

Projeksiyon cihazına harici hoparlör veya kulaklık bağlayın. Bu bağlantı ile birlikte projeksiyon cihazından gelen ses harici hoparlörlerden veya kulaklıklardan çalınır.

#### **TEHLİKE!**

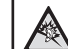

**İşitme hasarı tehlikesi!**

Kulaklıkları bağlamadan önce projeksiyon cihazının sesini kısın.

Projeksiyon cihazını (özellikle kulaklık kullanırken) yüksek seste uzun süre kullanmayın. Bu durum, işitme hasarına neden olabilir.

- 1 3,5 mm ses kablosu kullanarak, projeksiyon cihazı üzerindeki $\Omega$  konnektörünü harici hoparlörlerdeki analog ses girişine (3,5 mm jaka veya kırmızı ve beyaz jaklara) bağlayın. Veva projeksiyon cihazı üzerindeki  $\Omega$ konnektörünü kulaklıklara bağlayın.
	- Projeksiyon cihazına harici hoparlör veya kulaklık bağlandığında, projeksiyon cihazının hoparlörleri otomatik olarak devre dışı bırakılır.

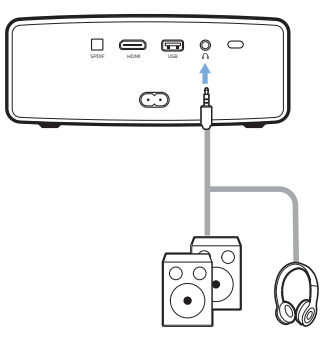

2 Kulaklığa bağlanırken, ses seviyesini uygun bir seviyeye ayarlamak için uzaktan kumanda üzerindeki ses kontrolünü kullanın.

## **USB cihazının şarj edilmesi**

USB cihazını (ör. akıllı telefon, MP3 çalar veya başka bir mobil cihaz) şarj edebilirsiniz.

- 1 USB-A kablosu kullanarak, USB cihazınızı projeksiyon cihazındaki **USB** bağlantı noktasına bağlayın.
- 2 Projeksiyon cihazını açın. USB cihazı otomatik olarak şarj olmaya başlar.

## **HDMI ARC işlevinin kullanılması**

Bu projeksiyon cihazı, Ses Dönüş Kanalı (ARC) ile HDMI'ı destekler. ARC özelliği ile bağlı HDMI ARC cihazındaki projeksiyondan gelen sesi duyabilirsiniz.

- 1 Projeksiyon cihazının HDMI ARC bağlantısı üzerinden HDMI cihazına bağlı olduğundan emin olun (**bkz. HDMI ile cihazlara bağlanma, sayfa 13**).
- 2 Bu projeksiyon cihazındaki HDMI ARC işlevini etkinleştirmek amacıyla ayar seceneklerine erismek için  $\circ \equiv$ / $\leftarrow$ düğmesine basın ve *HDMI ARC - ON* (HDMI ARC - AÇIK)'a gidin.

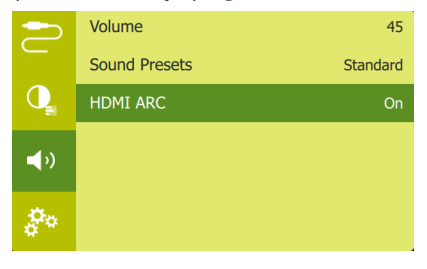

## **9 Ayarları değiştirme**

Bu bölüm, aşağıdaki iki sistem ayarını değiştirmenize yardımcı olur:

- Android TV sistemi
- Projeksiyon cihazı sistemi

## **Android TV sistemi ayarları**

- 1 Giriş ekranında  $\bigcirc$ düğmesine basın), giriş ekranının sağ üst köşesindeki  $\bigstar$  simgesini seçmek için uzaktan kumanda üzerindeki **Gezinme düğmelerini** kullanın ve ardından çeşitli ayar seçeneklerine erişmek için **OK** düğmesine basın.
- 2 Ayarları seçmek ve değiştirmek için **Gezinme düğmeleri** ve **OK**'ı kullanın.

#### **WiFi ayarları**

Projeksiyon cihazını WiFi ağına bağlamak için *Network & Internet* (Ağ ve İnternet) bölümüne gidin. Harf ve rakam girmek için açılır sanal klavyeyi veya sesli girişi kullanın.

#### **Google hesap ayarları**

Oturum açmak veya bir Google hesabı eklemek için *Accounts & Sign In* (Hesaplar ve Oturum Açma) bölümüne gidin.

#### **Dil ayarları**

Ekrandaki menüler için dil seçmek üzere *Device Preferences - Language* (Cihaz Tercihleri - Dil) bölümüne gidin.

#### **Tarih ve saat ayarları**

Aşağıdaki ayarlara erişmek için *Device Preferences - Date & time* (Cihaz Tercihleri - Tarih ve saat) seçeneğine gidin.

• Tarihi ve saati otomatik olarak güncelleyin veya tarihi, saati ve saat dilimini manuel olarak ayarlayın.

#### **Klavye ayarları**

Çeşitli klavye ayarlarına erişmek için *Device Preferences - Keyboard* (Cihaz Tercihleri - Klavye)'ye gidin.

#### **Bluetooth ayarları**

Projeksiyon cihazını projeksiyon cihazının uzaktan kumandası veya Bluetooth klavye/ fare/oyum kolu ile eşleştirmek için *Remotes & Accessories* (Uzaktan Kumandalar ve Aksesuarlar)'a gidin.

#### **Uygulama ayarları**

Aşağıdaki ayarlara erişmek için *Apps* (Uygulamalar) seçeneğine gidin.

- İndirilenleri/sistemi/çalışan uygulamaları ve her uygulama tarafından kullanılan belleği listeleyin
- Yüklü uygulamalar için çeşitli izinler ayarlayın, ör. konum, kişiler, kamera, mikrofon, telefon ve SMS vb.
- Uygulama yüklemesi için güvenliği ve kısıtlamaları ayarlayın
- Uygulama sürümünü, uygulama boyutunu ve ön bellek boyutunu kontrol edin.
- Ön bellek boyutunu temizleyin veya uygulamayı kaldırın.

#### **Resim ayarları**

#### **Projeksiyon ekranı**

Aşağıdaki ayarlara erişmek için *TV settings - Display* (TV ayarları - Ekran) seçeneğine gidin.

- *• Screen resolution* (Ekran çözünürlüğü): Videonuzu en iyi şekilde desteklemek için ekran çözünürlüğü seçin.
- *• Screen position* (Ekran konumu): Projeksiyon görüntüsünü küçültün.

#### **Projeksiyon görüntüsü**

Aşağıdaki ayarlara erişmek için *TV settings - Picture* (TV ayarları - Resim) seçeneğine gidin.

- *• Picture Mode* (Resim Modu): Resim ve video gösterimi için önceden tanımlanmış renk parlaklığı ayarı seçin.
- *• Custom Settings* (Özel Ayarlar): Parlaklık, kontrast, doygunluk ve netlik renk değerlerini özelleştirin.
- *• DNR*: Görüntü netliği elde etmek için video sinyalinden görüntü parazitini kaldırmak için yüksek/orta/düşük DNR (Dijital Parazit Azaltma) seviyesini seçin.
- *• Backlight* (Arkadan aydınlatma): Projeksiyon ekranının arkadan aydınlatma parlaklığını ayarlayın.

#### **Ses seçenekleri**

#### **Dahili Hoparlör**

Aşağıdaki ayarlara erişmek için *Device Preferences - Sound* (Cihaz Tercihleri - Ses) seçeneğine gidin.

- *• System Sound* (Sistem Sesi): Sistem sesini açın veya kapatın.
- *• Surround Sound* (Surround Ses): Surround ses efektini etkinleştirin veya devre dışı bırakın; projeksiyon cihazının en iyi desteklediği ses formatını otomatik olarak seçin veya ses formatını manuel olarak seçin.

#### **Netflix aktivasyon kodunun gösterimi**

• Netflix aktivasyon kodunu görüntülemek için *TV settings - Netflix ESN* (TV ayarları - Netflix ESN)'ye gidin.

#### **Ayarları varsayılana geri yükleme**

- *1 Device Preferences Reset* (Cihaz Tercihleri - Sıfırlama)'ya gidin.
- 2 Sıfırlamayı başlatmak veya iptal etmek için ekrandaki talimatları izleyin.

#### **Not**

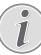

Varsayılan ayarlara sıfırladıktan sonra, yüklediğiniz tüm dosyalar ve uygulamalar tamamen silinir.

#### **Diğer sistem ayarları**

Aşağıdaki ayarlara erişmek için *Device Preferences* (Cihaz Tercihleri)'ne gidin.

- *• About* (Hakkında): *Cihaz hakkındaki bilgileri görüntüleyin, güncelleme yapın veya yeniden başlatın.*
- *• Storage* (Depolama): Dahili depolama için toplam ve kullanılan alanı kontrol edin.
- *• Home screen* (Giriş ekranı): *Giriş ekranını kişiselleştirin ve düzenleyin.*
- *• Google assistant* (Google Asistan): *Aktif Google hesabını seçin ve Google Asistan davranışını kişiselleştirin.*
- *• Chromecast built-in* (Chromecast yerleşik): *Chromecast hakkında bilgi alın.*
- *• Screen saver* (Ekran koruyucu): Projeksiyon cihazı boştayken ekranın otomatik olarak kapanması için zamanlayıcı seçin.
- *• Location* (Konum): Konum durumunuzu kontrol edin ve yakın zamandaki tüm konum isteklerini görüntüleyin.
- *• Usage and diagnostics* (Kullanım ve tanılama): Cihazın tanılama bilgilerini otomatik olarak Google'a göndermesini istiyorsanız seçin.
- *• Security and restrictions* (Güvenlik ve kısıtlamalar): Güvenlik ayarlarınızı değiştirin veya kısıtlanmış bir profil oluşturun.
- *• Accessibility* (Erişilebilirlik): Alt yazı ve metinden konuşmaya dönüştürme gibi farklı erişilebilirlik seçeneklerini yapılandırın.

## **Projeksiyon cihazı sistem ayarları**

- 1 Projeksiyon cihazı sistem ayarı seçeneklerine erişmek için uzaktan kumanda üzerindeki  $\circ$ = $\neq$ düğmesine basın.
- 2 Ayarları seçmek ve değiştirmek için **Gezinme düğmeleri** ve **OK**'ı kullanın.

#### **Giriş seçenekleri**

Aşağıdaki giriş seçeneklerine erişebilirsiniz.

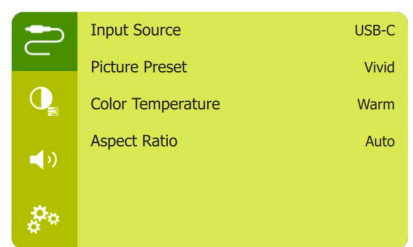

- *• Input Source* (Giriş Kaynağı): Aşağıdaki ayarlara erişin.
	- *• Android TV*: HDMI cihazı bağlı olmadığında seçin.
	- *• USB-C*: USB-C cihazı bağlandığında seçin.
	- *• HDMI*: HDMI cihazı bağlandığında seçin.

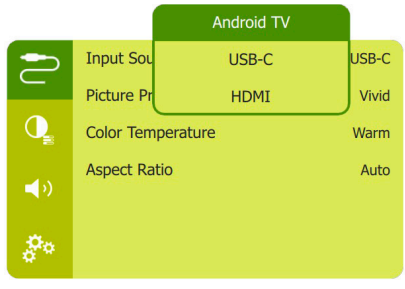

- *• Picture Preset* (Resim Ön Ayarı): Resim ve video gösterimi için önceden tanımlanmış renk parlaklığı ayarı seçin veya parlaklık, kontrast, doygunluk ve keskinlik ile ilgili renk değerlerini özelleştirmek için *User* (Kullanıcı)'yı seçin.
- *• Color Temperature* (Renk Sıcaklığı): Ortam aydınlatması sarımsı ise *Warm* (Sıcak) seçimini yapın. Ortam aydınlatması mavimsi ise *Cool* (Soğuk) seçimini yapın. Renk değerlerini RGB modunda kişiselleştirmek için *User* (Kullanıcı)'yı seçin.
- *• Aspect Ratio* (En Boy Oranı): Ekranın en boy oranını seçin. *Auto* (Otomatik) olarak ayarlanırsa projeksiyon cihazı en uygun seçeneği belirler.

#### **Görüntü seçenekleri**

Aşağıdaki görüntü ayarı seçeneklerine erişebilirsiniz.

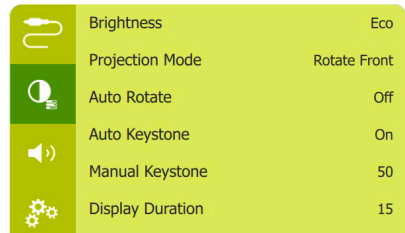

- *• Brightness* (Parlaklık): Aşağıdaki ayarlara erişin.
	- *• Eco*: Ekran daha koyudur, fakat projeksiyon cihazı daha az güç kullanır.
	- *• Normal*: Ekran, standart güç kullanımı ile normal parlaklıkta çalışır.
	- *• Bright* (Parlak): Ekran daha parlaktır, fakat projeksiyon cihazı daha fazla güç kullanır.
- *• Projection Mode* (Yansıtma Modu): Projeksiyon cihazının farklı kurulumuna bağlı olarak projeksiyonu doğru konuma ayarlayın.
- *• Auto Rotate* (Otomatik Döndürme): İdeal ekran için ekranı otomatik olarak döndürür.
- *• Auto Keystone* (Otomatik Keystone): Görüntü netliğinin otomatik düzeltmesini etkinleştirin veya devre dışı bırakın.
- *• Manual Keystone* (Manuel Keystone): Keystone veya bozuk görüntüleri yatay ve dikey yönde manuel olarak düzeltin.
- *• Display Duration* (Görüntülenme Süresi): OSD'yi gizlemek için bir süre seçin.

#### **Ses seçenekleri**

Aşağıdaki ses ayarı seçeneklerine erişebilirsiniz.

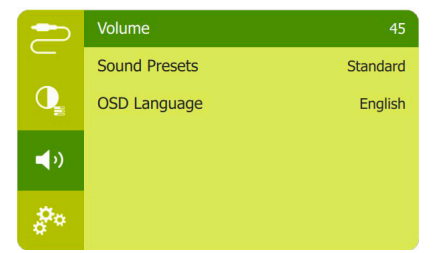

- *• Volume* (Ses Seviyesi): Projeksiyon cihazının ses seviyesini ayarlayın.
- *• Sound Presets* (Ses Ön Ayarları): Ön ayarlı ses efektini seçin veya bas ve tizi manuel olarak ayarlamak için Kullanıcı'yı seçin.
- *• HDMI ARC*: Ses çıkışını *Internal Speaker*  (Dahili Hoparlör) ve *ARC* arasında değiştirin. **HDMI** bağlantısı üzerinden dijital bir cihaza (ör. ev sinema sistemi veya AV alıcısı) ses çıkışı yapmak istiyorsanız *HDMI ARC*'yi seçin.

#### **Diğer seçenekler**

Aşağıdaki seçeneklere de erişebilirsiniz.

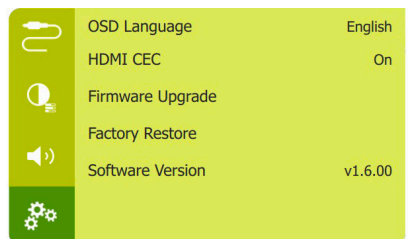

- *• OSD Language* (OSD Dili): Ekrandaki menüler için dil seçin.
- *• HDMI CEC*: Projeksiyon cihazının CEC kontrolüne izin vermek için etkinleştirin.
- *• Firmware Upgrade* (Yazılım Sürümü Yükseltme): USB cihaz üzerinden yazılım güncelleme (**bkz. USB üzerinden yazılım güncelleme, sayfa 19**).
- *• Factory Restore* (Fabrika Ayarlarına Dönüş): Ayarları varsayılana geri yükleme.
- *• Software Version* (Yazılım Sürümü): Bu ürünün yazılım sürümünü kontrol edin.

## **10 Servis**

## **Temizlik**

#### **TEHLİKE!**

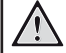

**Temizlik talimatları!**

Yumuşak, tüy bırakmayan bir bez kullanın. Asla sıvı veya kolay tutuşan temizleyiciler (spreyler, aşındırıcılar, cilalar, alkol, vb.) kullanmayın. Projeksiyon cihazının içine nem girmesini engelleyin. Projeksiyon cihazına herhangi bir temizleme sıvısı püskürtmeyin.

Yüzeyleri nazikçe silin. Yüzeyleri çizmemeye dikkat edin.

### **Lens temizliği**

Projeksiyon cihazının lensini temizlemek için yumuşak bir fırça veya lens temizleme kağıdı kullanın.

#### **TEHLİKE!**

**Herhangi bir sıvı temizlik maddesi kullanmayın!**

Lensin kaplama tabakasına zarar vermemek için lensi temizlerken herhangi bir sıvı temizleme maddesi kullanmayın.

## **Yazılım güncellemesi**

Projeksiyon cihazından en iyi özellikleri ve desteği almanız için projeksiyon cihazının en son yazılımına www.philips.com/support adresinden ulaşılabilir.

Projeksiyon cihazının yazılımını güncellemeden önce, mevcut yazılım sürümünü kontrol edin:

Avar seceneklerine erişmek için  $\circledcirc\equiv$ / $\leftarrow$ düğmesine basın ve *Software Version* (Yazılım Sürümü)'ne gidin.

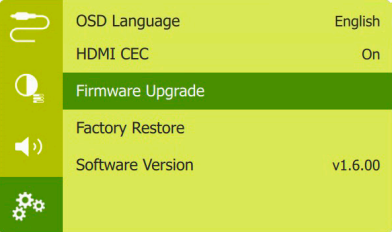

#### **USB üzerinden yazılım güncelleme**

#### **DİKKAT!**

Güncelleme sırasında projeksiyon cihazını kapatmayın veya USB flash sürücüsünü çıkarmayın.

- 1 En son yazılım sürümünü www.philips.com/ support adresinden kontrol edin. Ürününüzü bulun (model numarası: PPX360/INT) ve 'Yazılım ve sürücüler'i bulun.
- 2 Sıkıştırılan yazılım dosyasını indirin ardından ayıklayıp USB flash sürücünün kök dizinine kaydedin.
- 3 USB flash sürücüsünü (FAT32 formatlı) projeksiyon cihazına bağlayın.
- 4 Ayar seçeneklerine erişmek için @≡/← düğmesine basın ve *Firmware Upgrade* (Yazılım Sürümü Yükseltme)'ye gidin.

5 Güncellemeyi tamamlamak için ekrandaki talimatları izleyin.

### **Sorun Giderme**

#### **Güç döngüsü**

Bu kullanım kılavuzundaki talimatlarla düzeltilemeyen bir sorun meydana gelirse, burada verilen adımları izleyin.

- 1 Projeksiyon cihazını (J) düğmesine basarak kapatın.
- 2 En az on saniye bekleyin.
- 3 düğmesine bir kez basarak projeksiyon cihazını açın.
- 4 Sorun devam ederse, lütfen teknik servis merkezimizle veya satıcınızla iletişime geçin.

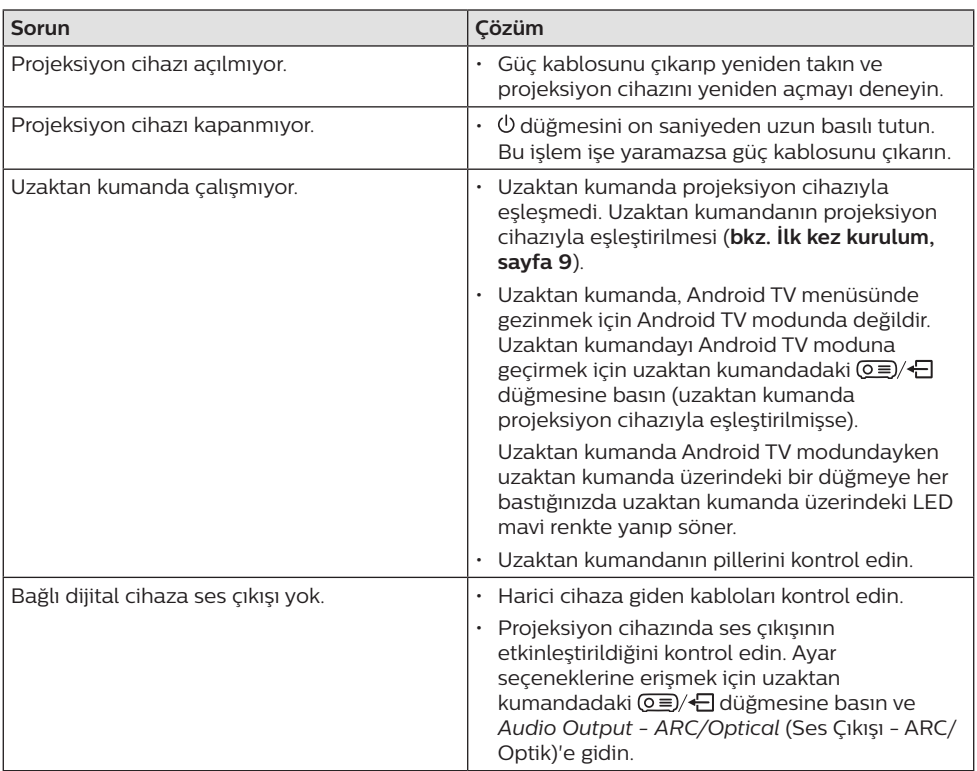

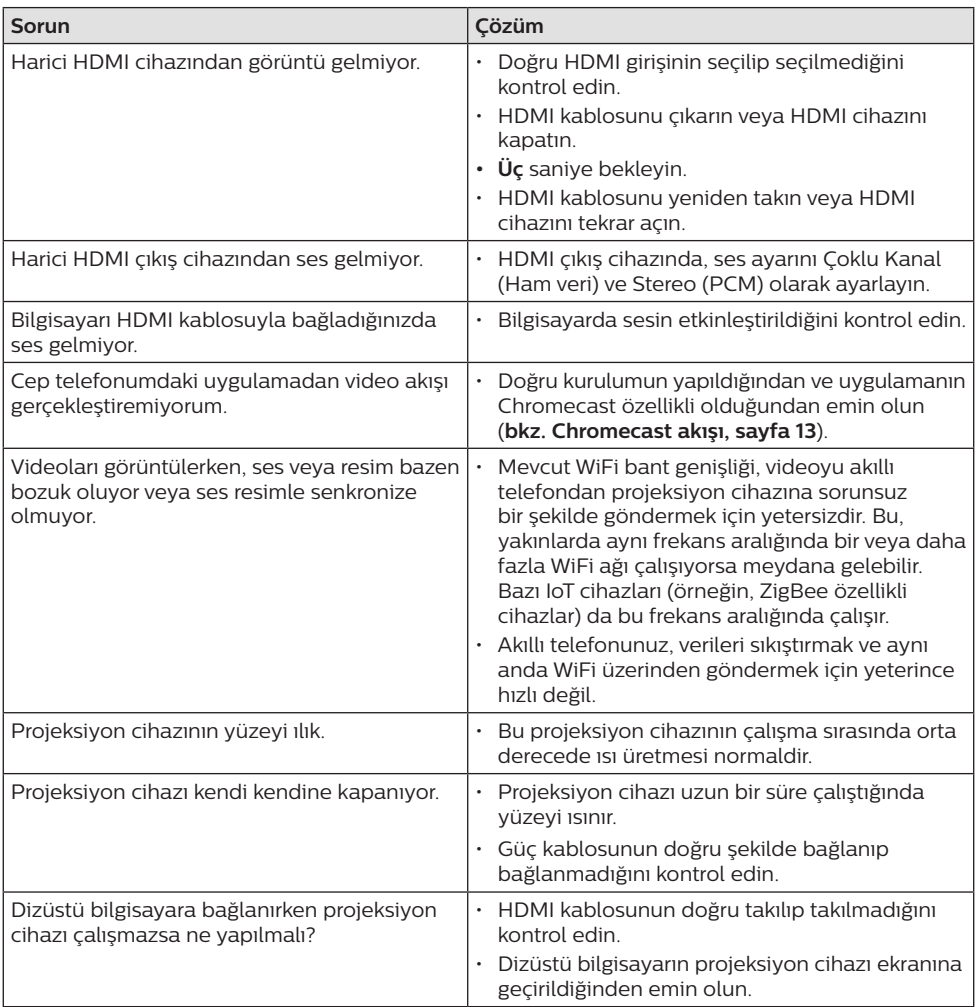

## **11 Ek**

## **Teknik veriler**

#### **Teknoloji/optik**

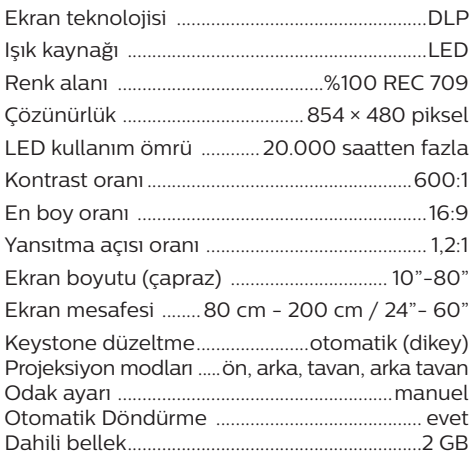

#### **Ses**

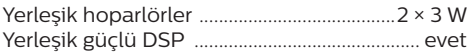

#### **Bağlantı**

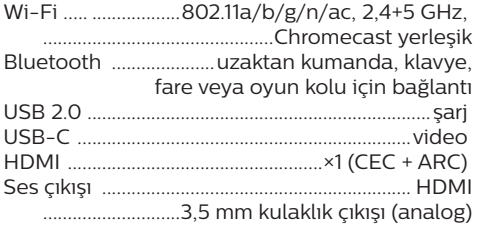

#### **Güç kaynağı**

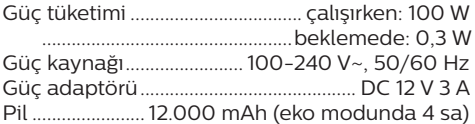

#### **Uygulamalar**

Önceden yüklü uygulamalar......... Android  $TV^{TM}/$ tüm uygulama kataloğu

#### **Ürün ayrıntıları**

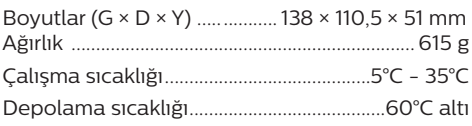

#### **Paket içeriği**

PicoPix Micro 2TV<sup>TV</sup> projeksiyon cihazı, 2 AAA pilli uzaktan kumanda, güç kabloları (AB, İngiltere, Çin, ABD), garanti kartı, hızlı başlangıç kılavuzu

## **CE beyanı**

- Ürün yalnızca USB 2.0 veya üzeri sürüm USB arayüzüne bağlanmalıdır.
- Adaptör ekipmanın yakınında olmalı ve kolayca erişilebilir olmalıdır.
- EUT'nin çalışma sıcaklığı 35°C'yi geçemez ve 5°C'den düşük olmamalıdır.
- Fiş, adaptörün bağlantı kesme cihazı olarak kabul edilir.
- UNII Bant 5150-5250 MHz yalnızca kapalı mekanda kullanım için tasarlanmıştır.
- Cihaz vücudunuzdan 20 cm uzakta kullanıldığında RF özelliklerine uygundur.

Screeneo Innovation SA, işbu belgeyle bu ürünün 2014/53/EU Direktifinin temel gereksinimleri ve diğer ilgili hükümleri ile uyumlu olduğunu beyan eder.

Uygunluk Beyanına www.philips.com sitesinden bakılabilir.

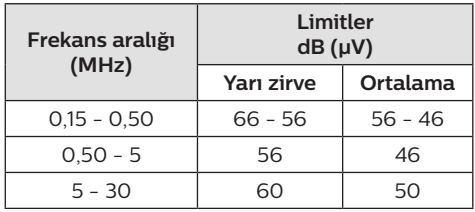

## **FCC beyanı**

#### **15.19 Etiketleme gereksinimleri.**

Bu cihaz, FCC Kurallarının 15. bölümüne uygundur. Çalıştırma, aşağıdaki iki koşula tabidir: (1) Bu cihaz zararlı parazite neden olmamalıdır ve (2) bu cihaz, istenmeyen çalışmaya neden olabilecek parazit dahil olmak üzere alınan her türlü girişimi kabul etmelidir.

#### **15.21 Kullanıcı için bilgiler.**

Uyumluluktan sorumlu tarafça açıkça onaylanmayan herhangi bir değişiklik veya modifikasyon, kullanıcının ekipmanı çalıştırma yetkisini geçersiz kılabilir.

#### **15.105 Kullanıcı için bilgiler.**

Bu ekipman test edilmiş ve FCC Kurallarının 15. Kısmına göre B Sınıfı dijital cihaz sınırlamalarına uygun olduğu görülmüştür. Bu sınırlar, konut kurulumunda zararlı parazitlere karşı makul koruma sağlamak için tasarlanmıştır. Bu ekipman, telsiz frekansı enerjisi üretir, kullanır ve yayabilir ve talimatlara uygun olarak kurulmaz ve kullanılmazsa telsiz iletişimlerinde zararlı parazitlere neden olabilir. Ancak, belirli bir kurulumda parazit olmayacağına dair bir garanti yoktur. Bu ekipman, radyo veya televizyon alımında zararlı parazite neden olursa (bu, ekipmanı kapatıp açarak belirlenebilir), kullanıcının aşağıdaki önlemlerden bir veya daha fazlasını alarak paraziti gidermeye çalışması önerilir:

- Alıcı antenin yönünü veya konumunu değiştirin.
- Ekipman ile alıcı arasındaki mesafeyi artırın.
- Ekipmanı, alıcının bağlı olduğundan farklı bir devre üzerindeki bir prize bağlayın.
- Yardım için satıcınıza veya deneyimli bir radyo/TV teknisyenine danışın.

#### **FCC RF Radyasyonuna Maruz Kalma Beyannamesi**

Çalışma sırasında kullanıcı ile anten arasındaki mesafe en az 20 cm olmalıdır. Bu ayırma mesafesi, RF'ye maruz kalma gereksinimlerini karşılamak için uygun şekilde kurulmuş harici olarak monte edilmiş bir antenle yeterli mesafe olmasını sağlar.

FCC Kimliği: 2ASRT-PPX360/INT

## **Kanada Mevzuatına Uygunluk**

Bu cihaz Industry Canada CAN ICES-3 (B)/ NMB-3(B) ile uyumludur

**RSS-Gen ve RSS-247 beyanı:** Bu cihaz Industry Canada RSS standartları ile uyumludur.

Çalıştırma, aşağıdaki iki koşula tabidir:

- 1 Bu cihaz parazite neden olmamalıdır ve
- 2 Bu cihaz, cihazın istenmeyen şekilde çalışmasına neden olabilen girişim dahil her türlü girişimi kabul etmelidir.

#### **RF Radyasyonuna Maruz Kalma beyannamesi**

Cihaz, RSS102 bölüm 2.5'teki rutin değerlendirme sınırlarının muafiyetini karşılar ve kullanıcılar, RF'ye maruz kalma ve uyumluluk hakkında Kanada tarafından sağlanan bilgileri edinebilir.

Bu cihaz, cihaz ile vücudunuz arasında en az 7,8 inç (20 santimetre) mesafe olacak şekilde kurulmalı ve çalıştırılmalıdır.

## **Diğer açıklamalar**

Sürdürülebilir kalkınma planının bir parçası olarak çevrenin korunması, Screeneo Innovation SA için temel bir husustur. Screeneo Innovation SA'nın hedefi, çevreye duyarlı sistemler oluşturmaktır. Sonuç olarak, şirketimiz üretimden devreye almaya ve ortadan kaldırmaya kadar bu ürünlerin yaşam döngüsüne çevresel performansları entegre etmeye karar vermiştir.

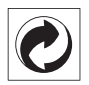

**Paketleme:** Logonun (yeşil nokta) varlığı, paket kurtarma ve geri dönüşüm alt yapılarını iyileştirmek için onaylanmış bir ulusal kuruluşa katkı ödendiği anlamına gelir. Lütfen bu tür atıklar için yerel olarak belirlenen ayırma kurallarına uyun.

**Piller:** Ürününüzde pil varsa, uygun bir toplama noktasında imha edilmelidir.

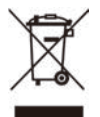

**Ürün:** Ürün üzerindeki çarpı işaretli çöp kutusu simgesi, ürünün elektrikli ve elektronik ekipman ailesine ait olduğu anlamına gelir. Bu bağlamda, Avrupa yönetmelikleri sizden şu seçenekler doğrultusunda imha etmenizi istemektedir:

- Benzer ekipmanların satın alınması durumunda satış noktalarında.
- Yerel olarak kullanımınıza sunulan toplama noktalarında (bırakma merkezi, seçici toplama vb.).

Böylelikle çevre ve insan sağlığına etki edebilecek Elektrikli ve Elektronik Ekipman Atıklarının yeniden kullanımına ve iyileştirilmesine katkı sağlayabilirsiniz.

Kullanılan kağıt ve karton ambalajlar geri dönüştürülebilir kağıt olarak imha edilebilir. Ülkenizdeki gereksinimlere bağlı olarak plastik ambalajı geri dönüşüme gönderin veya geri dönüştürülemeyen atıklarla birlikte atın.

**Ticari markalar:** Bu kılavuzda belirtilen referanslar, ilgili şirketlerin ticari markalarıdır. ® ve ™ ticari markalarının olmaması, bu özel ifadelerin kullanımı serbest ticari markalar olduğu varsayımına sebep olamaz. Burada kullanılan diğer ürün adları yalnızca tanımlama amaçlıdır ve ilgili sahiplerinin ticari markaları olabilir. Screeneo Innovation SA, bu markalarla ilgili her türlü hakkı reddeder.

Screeneo Innovation SA ve bağlı kuruluşları, bu ürünün alıcısına veya üçüncü şahıslara, kaza, bu ürünün yanlış kullanımı veya kötüye kullanılması veya bu üründe yetkisiz modifikasyonlar, onarımlar veya değişiklikler veya Screeneo Innovation SA işletim ve bakım talimatlarına tam olarak uyulmaması sonucunda alıcı veya üçüncü şahıslar tarafından maruz kalınan zararlardan, kayıplardan, maliyetlerden veya masraflardan sorumlu olmayacaktır.

Screeneo Innovation SA, orijinal Screeneo Innovation SA/PHILIPS ürünleri veya Screeneo Innovation SA/PHILIPS onaylı ürünler olarak belirtilenler dışında herhangi bir opsiyonun veya herhangi bir sarf malzemesinin kullanılmasından kaynaklanan hasar veya sorunlardan sorumlu olmayacaktır.

Screeneo Innovation SA, Screeneo Innovation SA/PHILIPS ürünleri olarak belirtilenler dışındaki herhangi bir arayüz kablosunun kullanımı sonucu ortaya çıkan, elektromanyetik parazitten kaynaklanan herhangi bir hasardan sorumlu tutulamaz.

Tüm hakları saklıdır. Bu yayının hiçbir bölümü, Screeneo Innovation SA'nın önceden yazılı izni olmaksızın çoğaltılamaz, erişim sisteminde saklanamaz veya elektronik, mekanik, fotokopi, kayıt veya başka bir şekilde herhangi bir şekilde iletilemez. Burada yer alan bilgiler yalnızca bu ürünle kullanılmak üzere tasarlanmıştır. Screeneo Innovation SA. bu bilgilerin başka cihazlara uygulanmasından sorumlu değildir.

Bu kullanım kılavuzu, sözleşme anlamına gelmeyen bir belgedir.

Hatalar, baskı hataları ve değişiklikler olabilir. Telif Hakkı © 2021 Screeneo Innovation SA.

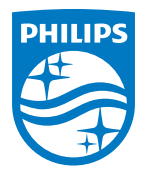

#### **Screeneo Innovation SA**

Route de Lully 5c - 1131 Tolochenaz - Switzerland

Philips and the Philips Shield Emblem are registered trademarks of Koninklijke Philips N.V. used under license. Screeneo Innovation SA is the warrantor in relation to the product with which this booklet was packaged.

**PicoPix Micro 2TV**

2021 © Screeneo Innovation SA. All rights reserved.